# **Einweisung SLA 3D-Drucker**

Für den 3D-Drucker **FormLabs Form2**

**Nur eingewiesene Benutzer dürfen den Drucker selbstständig benutzen**, um teure Beschädigungen zu vermeiden. Wenn du noch nicht eingewiesen bist, frage einen Betreuer. Er erklärt dir die Bedienung und lässt dich unter Aufsicht dein gewünschtes Teil ausdrucken. Wenn du alles verstanden hast, darfst auch du dann die Einweisung unterschreiben und den Drucker in Zukunft selbstständig verwenden.

## <span id="page-0-0"></span>**1 Regeln und Hinweise**

Für die Benutzung ist es wichtig, dass du folgende Hinweise beachtest:

- Die Materialien sind gesundheitsschädlich **Schutzbrille und Nitrilhandschuhe tragen!**
- Obwohl das 3D-Drucken unter den Begriff "Rapid Prototyping" fällt, kann ein Druckteil je nach Größe und Präzision gut mehrere Stunden bis Tage dauern. Betreuer und die Software helfen dir, die Dauer abzuschätzen.
- Wenn du nicht bis zum Ende deines Drucks da sein kannst, frage vorher einen Betreuer und hinterlasse einen Zettel mit deinem Namen und deinen Kontaktdaten.
- Anleitung ist exakt zu beachten. Wenn du nicht weiter weißt oder dir unsicher bist, frag einen Betreuer.
- Drucker nach Beendigung des Druckes in Ruhezustand versetzen.
- Materialwechsel, Pflege und Wartung darf **nur von einem Betreuer** durchgeführt werden.
- **Bezahlen bitte nicht vergessen!**

#### <span id="page-0-1"></span>**1.1 Gefahren für Mensch und Maschine**

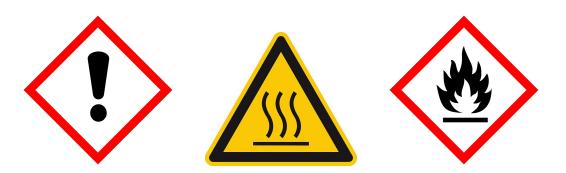

- **Achtung:** Sowohl das verwendete Kunstharz als auch Isopropylalkohol sind gesundheitsschädlich. Bitte Haut- und Augenkontakt, Verschlucken und einatmen der Dämpfe vermeiden.
- **Achtung:** Sowohl beim Umgang mit dem Kunstharz also auch beim Umgang mit Isopropylalkohol für die Nachbehandlung des Druckteils sind Nitrilhandschuhe zu tragen.
- **Achtung:** Isopropylalkohol ist leicht entflammbar. Rauchen und Umgang mit offenen Flammen und Zündquellen sind in der Nähe verboten.
- **Achtung:** Der Harztankträger ist das Heizelement des Harzes und kann während des Druckens heiß werden.

• Ausdrucke sind **nicht** lebensmittelecht oder biokompatibel, weil sie auch nach Nachbehandlung noch Spuren des Rohmaterials enthalten können. Trinkbecher oder Armbanduhren sind also keine gute Idee.

#### <span id="page-1-0"></span>**1.2 Persönliche Schutzausrüstung**

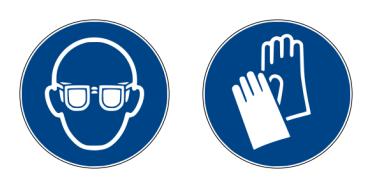

Bei allen Arbeiten am Drucker und bei der Nachbearbeitung der Teile sind zu tragen:

- **Schutzbrille**
- **Nitril-Einweghandschuhe**

Erst nach Waschen und Nachbelichten dürfen die Teile auch ohne Handschuhe angefasst werden. Vorher können sich noch Reste des Rohmaterials an der Oberfläche befinden.

FAU FabLab

## **Inhaltsverzeichnis / Arbeitsablauf**

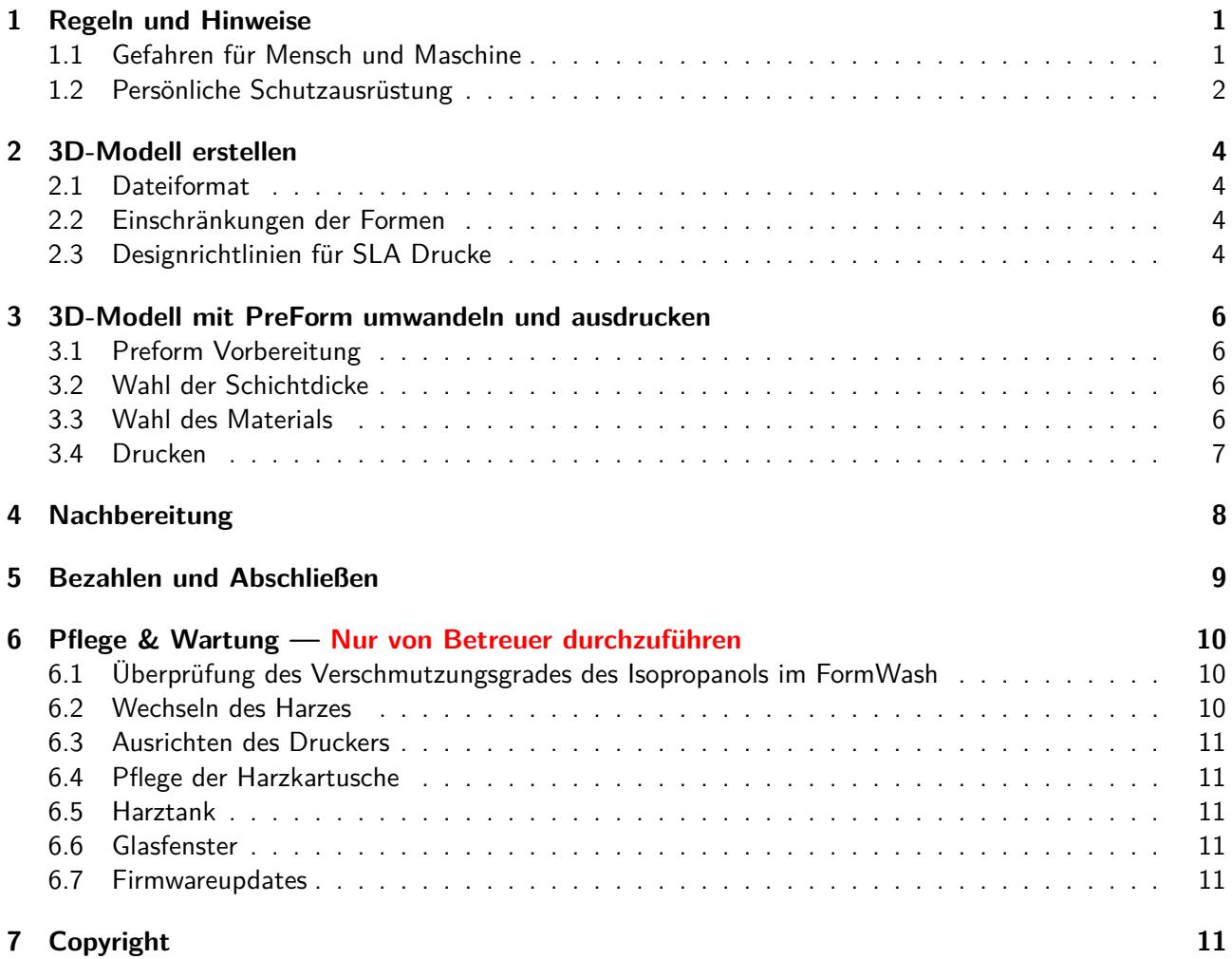

## <span id="page-3-0"></span>**2 3D-Modell erstellen**

#### <span id="page-3-1"></span>**2.1 Dateiformat**

Im STL-Dateiformat, Einheit: Millimeter. Alle gängigen 3D-Programme haben einen STL-Export.

- auf [Thingiverse.com](https://thingiverse.com) gibt es viele vorgefertigte Modelle, als Grundlage oder gleich zum fertig ausdrucken.
- oder erstelle ein Modell mit einem Programm deiner Wahl

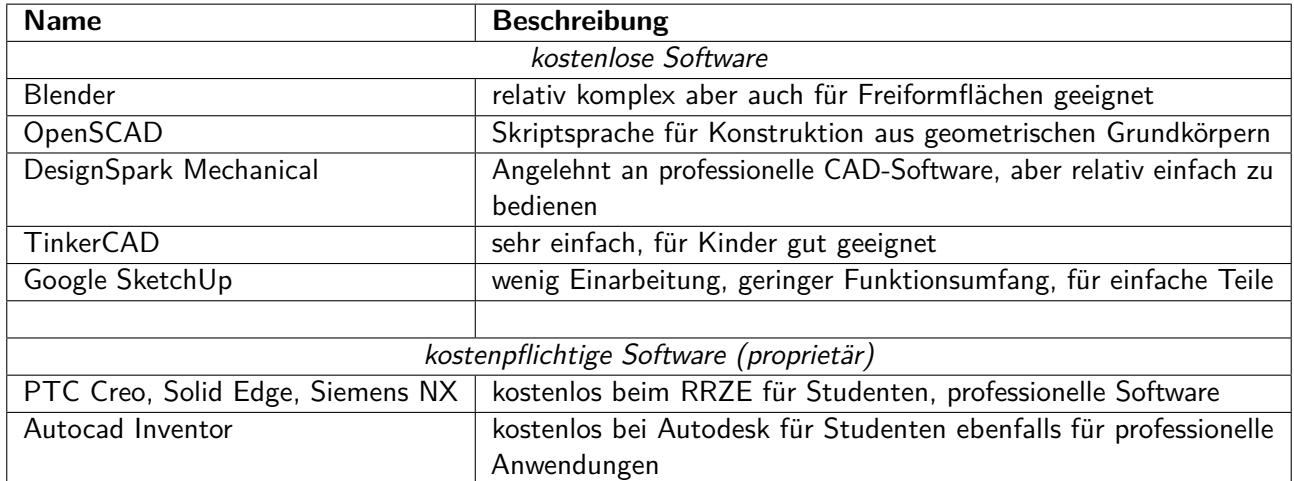

#### <span id="page-3-2"></span>**2.2 Einschränkungen der Formen**

#### • **Bauraum**

 $L \times B \times H$ : 145 mm  $\times$  145 mm  $\times$  175 mm

#### • **Große Druckteile**

Aufgrund der langen Druckdauer und bisher fehlender Erfahrung mit großen Drucken, empfehlen wir Objekte kleiner als  $100 \times 100 \times 50 \,\text{mm}^3$  (L  $\times$  B  $\times$  H).

#### • **Stützstrukturen**

Damit Druckteile sinnvoll gedruckt werden können, müssen Stützstrukturen verwendet werden. Die Software erzeugt hierbei ein loses Geflecht an Verbindungen zu Überhängen und Brücken, die sich nach dem Ausdrucken mit einer Zange oder einem Skalpell entfernen lassen.

• **Ablösewanne**

Durch die Verwendung von Stützstrukturen wird automatisch eine sogenannte Ablösewanne unter dem Objekt generiert. Diese erleichtert das Ablösen von der Buildplattform. Auf dem Rand der Ablösewanne wird zusätzlich der Dateiname der STL-Datei gedruckt.

#### <span id="page-3-3"></span>**2.3 Designrichtlinien für SLA Drucke**

Die folgenden Designrichtlinien helfen dir dein Druckteil für den Form2 zu optimieren und beschreiben welche Mindestwerte für den Formlabs-Drucker empfohlen werten. Obwohl das über- bzw. unterschreiten der Werte nicht verboten ist, empfiehlt es sich, dies nur zu tun wenn es ein konkreter Grund erzwingt, und auch dann nur mit Bedacht.

**Hinweis:** Die folgenden Richtlinien gelten für das Drucken mit dem transparenten Kunstharz bei 100 *µm*. Bei anderen Kunstharzen und anderen Schichtdicken gibt es möglicherweise Abweichungen.

• **Mindestdicke von gestützten Wänden:** 0,4 mm

**Hinweis:** Gehe beim Nachbearbeiten von dünnen Wänden vorsichtig vor, da diese das Isopropanol absorbieren und anschwellen können. Dies kann zu Verformungen führen, deshalb das Druckteil nur kurz zum waschen eintauchen.

- **Mindestdicke nicht gestützter Wände:** 0,6 mm
- **Maximale Länge nicht gestützter Überhänge:** 1,0 mm
- **Mindestwinkel für nicht gestützte Überhänge:** 19◦ von der Ebene
- **Maximale horizontale Stützbrücke:** 21 mm
- **Mindestdurchmesser von vertikalen Drähten:** 1,5 mm

**Hinweis:**Gehe beim Nachbearbeiten von vertikalen Drähten vorsichtig vor, da diese das Isopropanol absorbieren und anschwellen und geschwächt werden. Dies kann zu Verformungen oder dem Abbruch des Drahtes führen, deshalb das Modell nur kurz zum waschen eintauchen.

- **Mindestwert für geprägte Details:** 0,1 mm
- **Mindestwert für eingravierte Details:** 0,4 mm
- **Mindestabstand zwischen mehreren Druckteilen:** 1 mm
- **Mindestdurchmesser für Aussparungen:** 0,5 mm
- **Hohlkörper**

Abflussmöglichkeiten für das verbleibende Kunstharz vorsehen, da dieses im Inneren verbleibt. Aufgrund der Viskosität des Harzes sollten diese Öffnungen einen Durchmesser von mindestens 3,5 mm aufweisen.

### <span id="page-5-0"></span>**3 3D-Modell mit PreForm umwandeln und ausdrucken**

#### <span id="page-5-1"></span>**3.1 Preform Vorbereitung**

- Vor dem Druckt ist es notwendig, die STL-Datei mit einem eindeutigen Namen zu versehen, zum Beispiel "Max\_Mustermann\_E-Mail\_Dateiname".
- Programm "PreForm" öffnen und Drucker "PrettyTiger", auswählen und mit "Auswählen" bestätigen.
- Mit Klick auf den Dialog "Datei" und anschließend mit "Öffnen" STL-Datei öffnen.
- Bei Bedarf das Druckteil mit den Schaltflächen skalieren, drehen und verschieben.
- Notwendige Stützstrukturen automatisch erstellen lassen, bei Bedarf händisch anpassen.

#### <span id="page-5-2"></span>**3.2 Wahl der Schichtdicke**

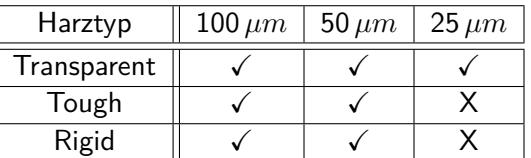

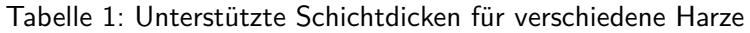

Die Wahl der Schichtdicke ist entscheidend für die Dauer der Druckzeit des Druckteils. Im Gegensatz zu FDM-3D-Druckern (z.B. Ultimaker) ist die Druckqualität kaum von der Schichtdicke abhängig (außer bei sehr kleinen Objekten). Unsere Empfehlung ist daher die 100 *µm* Schichtdicke zu verwenden. Im Vergleich zu 100 *µm* benötigt ein Druckteil in der Auflösung von 50 *µm* mindestens doppelt so lange, und ein Druck in der Schichtdicke 25 *µm* (falls verfügbar) dauert mindestens vier mal so lange.

#### <span id="page-5-3"></span>**3.3 Wahl des Materials**

Im Fablab stehen zwei Materialien zur Auswahl.

Davon ist eins Transparent, das auch Clear genannt wird, welches das Standardharz für diesen Drucker ist. Es ist Transparent und wird nach dem Polieren fast komplett durchsichtig, es ist ausgezeichnet für interne Kanäle und Arbeiten mit Licht. Es sollte für 15 Minuten bei 60 ◦C gehärtet werden.

Das andere ist ein technisches Harz für bessere Stabilität, auch Tough genannt. Es simuliert ABS-Kunststoff und ist geeignet für Anwendungen, die hoher Belastung und Beanspruchung ausgesetzt werden. Optimal für die Fertigung funktionaler Prototypen von Baugruppen, maschinelle Fertigung und Biegeelemente. Es sollte für 60 Minuten bei 60 ◦C gehärtet werden.

Ein weiteres Material ist Rigid Harz dies ist ein technisches Kunstharz für Steifigkeit und Präzision. Das glasverstärkte Material bietet einen sehr hohen Zugmodul und eine glatte Oberflächenbeschaffenheit. Die Verstärkung durch Glaspulver verleiht Rigid im Vergleich zu den anderen Materialien eine höhere Steifigkeit. Optimal für dünnwandige Objekte und Gehäuse.

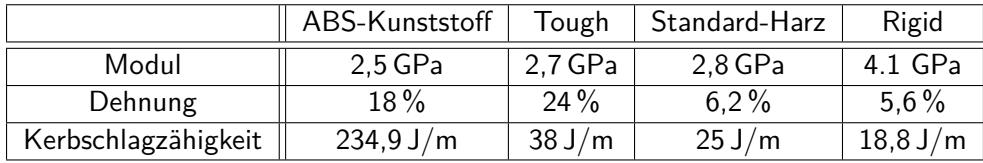

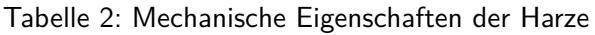

#### <span id="page-6-0"></span>**3.4 Drucken**

- Zum Drucken des Objektes die orange Schaltfläche "Druckeinrichtung" öffnen.
- **Hinweis:** Notiere dir bitte die nun angezeigte kalkulierte Menge an Harz, die für dein Druckteil benötigt wird. Diese ist notwendig, um deinen Druck bezahlen zu können.
- In diesem Dialog ist vor dem Senden der Name des Druckteils zu deklarieren. Hier bitte mindesens Name und E-Mail-Adresse angeben, am besten auch noch die Telefonnummer.
- Nach erfolgreichem Senden befindet sich das Druckteil nun auf dem Drucker selbst. Hierzu einfach den Anweisungen auf dem Bildschirm des Form2 folgen bis der Druck gestartet ist.
- Wenn du nicht bis zum Ende deines Drucks da sein kannst, frage vorher einen Betreuer und hinterlasse einen Zettel mit deinem Namen und deinen Kontaktdaten.

## <span id="page-7-0"></span>**4 Nachbereitung**

**Hinweis:** Dieser Teil hat sich gegenüber der alten Einweisung massiv geändert. Bitte eine neue Einweisung dazu geben.

Nach erfolgreichem Druck kann nun mit der Nachbearbeitung des Druckteils begonnen werden. Für diesen Zweck stehen nun zwei separate Gerätschaften zur Verfügung, nämlich der Form Wash und der Form Cure. Bei dem erstgenannten Gerät, dem Form Wash, handelt es sich um einen Isopropanol Behältnis mit eingebautem Rührfisch zur Reinigung der Druckteile von nicht verfestigten Herzrückständen. Der Form Cure hingegen ist eine optimierte UV-Aushärtekammer mit zusätzlicher Temperaturregelung.

Die Nachbearbeitung ab dem fertigstellen des Druckvorgangs ist dabei wie folgt.

**Hinweis:** Ab diesen Zeitpunkt muss die vorgeschriebene Schutzausrüstung (Handschuhe) getragen werden.

- 1. Die ganze Konstruktionsplattform im Form2 lösen.
	- Ein Hebel befindet sich dazu an der Oberseite der Konstruktionsplattform. Diesen nun lösen und die Quadratische Druckplattform zu sich ziehen und dabei herausnehmen.
	- Bitte dabei möglichst schonend mit der Kostruktionsplattform umgehen, denn es kann sein das sich Tropfen mit Harz darunter sammeln und den Arbeitsbereich verdrecken.
	- Die Orangene Haube des Druckers wieder verschließen, sonst kann es zudem zu Verunreinigungen des Harzes im Tank kommen.
	- Ggf. eine saubere Druckplatform in den Drucker einlegen, dass eine weitere Person drucken könnte.
- 2. Konstruktionsplattform mit dem gedruckten Teil oben in die Haltevorrichtung des Form Wash einlegen.
	- Hierzu befinden sich links und rechts im Form Wash Schienen, in der die Konstruktionsplattform aufliegen kann.
- 3. Form Wash nun starten und abwarten.
	- Die Standartzeit eines Waschdurchgangs beträgt 20 Minuten.
	- Zum Starten im Menü des Wash START mit dem Dreh-Drück-Taster auswählen und mit einem sanften Druck bestätigen.
- 4. Entfernen des Druckteils mit dem Ablösewerkzeug.
	- Nach Abschluss des Waschdurchgangs fährt die Druckplatform eigenständig aus dem Wash heraus.
	- Im besten Falle das Druckerzeugnis noch etwas hängen lassen, damit sich das Isopropanol vom Druck verflüchtigen kann.
	- Ist die Druckplatform vom Wash entnommen, kann im Menü des Wash die Haltevorrichtung wieder eingefahren werden. Hierzu Sleep auswählen und bestätigen.
	- Mit dem Holzablösewerkzeug unter die angewinkelte Kante der Basis ansetzen und anschließend hebeln bis sich der Druck löst.
	- **Hinweis:** Bitte dabei möglichst schonend mit der Kostruktionsplattform umgehen, denn es kann sein das sich Tropfen mit Harz darunter sammeln und den Arbeitsbereich verdrecken.
- **Hinweis:** Bitte die Konstruktionsplattform erst wieder in den Drucker einsetzen, sobald diese vollständig von Isopropanolresten gereinigt ist. **Isopropanol zersetzt das Harz, dies soll deshalb nicht in den Bauraum gelangen.**
- 5. Nachhärtung in dem Form Cure
	- Hierzu den Druck in den Cure einlegen.
	- Das Material nach den gegebenen Parametern aushärten lassen. Hierzu im Menü des Cure die Parameter einstellen und bestätigen.

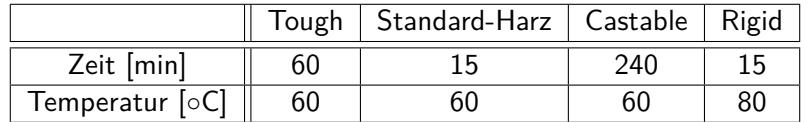

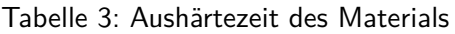

6. Entfernen der Stützstrukturen

## <span id="page-8-0"></span>**5 Bezahlen und Abschließen**

Nach der Nachbearbeitung des Druckteils ist die Arbeitsfläche aufzuräumen und dem Nächsten den Platz frei zu machen, und, sofern noch nicht geschehen, das verbrauchte Harzvolumen am Drucker abzulesen und zu notieren. Falls keine weitere Person drucken will ist der Form2 in Ruhezustand zu versetzen. Dies geschieht durch Drücken und Halten der Drucktaste für 6–10 Sekunden, bis die Anzeige erlischt.

Abgerechnet wird das Druckteil am Kassenterminal, hierzu ist das abgelesene Volumen Harz in *ml* zu kennen, und am Kassenterminal auf ganze *ml* aufgerundet zu bezahlen.

## <span id="page-9-0"></span>**6 Pflege & Wartung — Nur von Betreuer durchzuführen**

#### <span id="page-9-1"></span>**6.1 Überprüfung des Verschmutzungsgrades des Isopropanols im FormWash**

Da beim Waschen im FormWash nicht auspolymerisiertes Harz in das Isopropanol übergeht bzw. darin gelöst wird, ist Dieses nach einer gewissen Zeit verschmutzt und muss ausgetauscht werden. Da Isopropanol eine geringere molare Masse als das Harz hat, steigt mit zunehmender Harzkonzentration im Isopropanol die Dichte des Gemisches. Der Verschmutzungsgrad kann daher über eine simple Dichtemessung bestimmt werden.

Das eingesetzte Verfahren wird als Aräometrie bezeichnet und verwendet eine Tauchspindel mit einem definierten Gewicht und Volumen. Entsprechend dem archimedischen Prinzip verdrängt die Spindel jeweils ihr Eigengewicht, so dass sie in dichteren Flüssigkeiten weniger tief eintaucht. Die Eintauchtiefe ist daher linear proprotional zur Dichte der Flüssigkeit die gemessen wird.

Die Tauchspindel des FormWash befindet sich hinten rechts am FormWash hinter einer Klappe. An der Spindel sind auf dem Schwimmer kurze und lange "Flügel"nach oben. Nachdem frisches Isopropanol in den FormWash gegeben wurde, wird der rote Gummiring an der Spindel so eingestellt und positioniert, dass er auf der Höhe der kurzen "Flügel", also an der Oberkante des Körpers des Schwimmers ist. Damit ist der Nullpunkt festgelegt. Mit zunehmender Verschmutzung und damit Dichte schwimmt die Spindel mit dem roten Gummiring bei jeder Messung etwas höher. Sobald er bei einer Messung auf der Höhe der beiden längeren (oberen) Flügel schwimmt, ist das Isopropanol verbraucht und muss baldmöglichst ausgetauscht werden.

Ein Erklärung mit Video findet sich auf den Support-Seiten von FormLabs: [https://support.formlabs.](https://support.formlabs.com/s/article/Measuring-IPAs-Resin-Concentration?language=de#checking-ipa-resin-concentration) [com/s/article/Measuring-IPAs-Resin-Concentration?language=de#checking-ipa-resin-concentration](https://support.formlabs.com/s/article/Measuring-IPAs-Resin-Concentration?language=de#checking-ipa-resin-concentration)

Zwischen FormWash und FormCure befindet sich dazu eine Wartungsliste. Die Dichte ist wöchentlich zu messen, und das Ergebnis in die Liste einzutragen. So bald das Isopropanol verbraucht ist wird um Mitteilung an einkauf@fablab.fau.de gebeten.

#### <span id="page-9-2"></span>**6.2 Wechseln des Harzes**

.

Der Form2 ist in unserem Aufbau dafür zugelassen, dass das Harz gewechselt werden kann. Dies ist jedoch nur von einem eingewiesenen Betreuer durchzuführen.

Hierzu muss sichergestellt werden, dass die Druckplattform gereinigt und frei von Kontaminationen ist. Auch soll darauf geachtet werden, dass keine Rückstände von Isopropanol auf der Druckplattform zu finden sind. Als nächstes wird die Kappe von der Harzkartusche geschlossen und die Kartusche am Rückseitigen griff aus dem Drucker hinausgezogen.

Nun muss der schwarze Wischer, auf dem Harztank, durch einen sanften Zug zum Benutzer gelöst werden. Dieser Wischer ist Teil des Harztanks und sollte nicht mit anderen Harzen in Berührung kommen. Anschließend soll der gesamte Harztank gelöst werden, dies indem man links und rechts am Tank greift und, wie zuvor, mit einem Sanften Zug zum Benutzer hin den Tank löst.

Nun holt man den Austauschtank mit einem anderen Harz, dieses befindet sind über dem Platinenbelichter in der Schublade. Während man den Tank entnimmt, ist darauf zu achten, dass dieser nicht gekippt wird und dass man nach dem Öffnen der Pappschachtel die Scheibe an der Unterseite des Tanks nicht berührt. Nun wechselt man den Tank und die Kartusche für das neue Harz. Der andere Tank kommt wieder in die Pappschachtel und zurück in die Schublade. Die angebrochene Kartusche legt man auf die Längsseite mit dem Deck nach oben gerichtet, um ein auslaufen zu vermeiden, hinter den Drucker selbst.

Detaillierte Schritte können dem Supportdokument (ab Kapitel 4) entnommen werden. [https://support.](https://support.formlabs.com/s/article/Quick-Start-Guide?language=de) [formlabs.com/s/article/Quick-Start-Guide?language=de](https://support.formlabs.com/s/article/Quick-Start-Guide?language=de)

#### <span id="page-10-0"></span>**6.3 Ausrichten des Druckers**

Der Form2 muss, um fehlerfrei drucken zu können, nivelliert sein. Hierzu gibt es ein Eintrag im Einstellungsmenü des Druckers.

Ist der Drucker nicht nivelliert, so ist dieser Menüeintrag auszuwählen und den Anweisungen auf dem Bildschirm zu folgen. Zum justieren wird das runde Nivellierwerkzeug benötigt. Dieses schiebt man unter die jeweilige Ecke und dreht es im Uhrzeigersinn um den Drucker tiefer, und gegen den Uhrzeigersinn um ihn höher zu stellen.

Weitere Informationen dazu auf der Supportseite des Herstellers.

<https://support.formlabs.com/s/article/Level-the-Form-2?language=de>

#### <span id="page-10-1"></span>**6.4 Pflege der Harzkartusche**

Die Harzkartusche muss ungefähr alle zwei Wochen geschüttelt werden, damit das Kunstharz stets gut durchmischt ist. Dadurch erhöht sich die Druckqualität.

#### <span id="page-10-2"></span>**6.5 Harztank**

Der Harztank (Resin Tabk LT) sollte regelmäßig von gereinigt werden. Anleitung dazu auf der Supportseite des Herstellers

<https://support.formlabs.com/s/article/Resin-Tank-LT-Maintenance-and-Care?language=de>

#### <span id="page-10-3"></span>**6.6 Glasfenster**

Zur Reinigung des Glasfensters unter dem Harztanks bei Verschmutzung durch Schlieren oder Fingerabdrücken siehe:

[https://support.formlabs.com/s/article/Cleaning-the-Glass-Optical-Window-Form2?langu](https://support.formlabs.com/s/article/Cleaning-the-Glass-Optical-Window-Form2?language=de)age= [de](https://support.formlabs.com/s/article/Cleaning-the-Glass-Optical-Window-Form2?language=de)

#### <span id="page-10-4"></span>**6.7 Firmwareupdates**

In regelmäßigen Abständen kommt es vor, dass die Firmware des Druckers zu updaten ist. Eine Anleitung findet sich hierbei auf der Website des Herstellers.

<https://support.formlabs.com/s/article/Updating-Form-2-Firmware?language=de>

## <span id="page-10-5"></span>**7 Copyright**

**Verbreiten und Bearbeiten dieser Inhalte ist ausdrücklich erwünscht**, du musst (in der Regel) nur

- Quelle und Lizenz korrekt angeben, wie etwa: FAU FabLab et al.: Einweisung FormLabs Form2, [https://github.com/fau-fablab/FormLabs\\_](https://github.com/fau-fablab/FormLabs_Form2_Einweisung) [Form2\\_Einweisung](https://github.com/fau-fablab/FormLabs_Form2_Einweisung), Lizenz CC-BY-SA 3.0, <https://creativecommons.org/licenses/by-sa/3.0/>.
- das neue (gesamte) Dokument auch unter dieser Lizenz veröffentlichen.

FAU FabLab

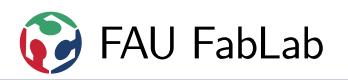

Dieses Dokument "Einweisung FormLabs Form2" des FAU FabLab und weiterer Autoren ist, bis auf besonders gekennzeichnete Stellen, lizenziert unter einer Creative Commons Namensnennung – Weitergabe unter gleichen Bedingungen 3.0 Unported Lizenz. Um eine Kopie dieser Lizenz zu sehen, besuchen Sie <http://creativecommons.org/licenses/by-sa/3.0/>.

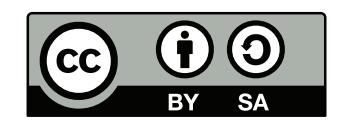

Quelltext und Liste der Autoren auf GitHub: [https://github.com/fau-fablab/FormLabs\\_Form2\\_Einweisung](https://github.com/fau-fablab/FormLabs_Form2_Einweisung). Verbesserungsvorschläge gerne auch an [kontakt@fablab.fau.de.](mailto:kontakt@fablab.fau.de)

Hinweis zu Sicherheitseinweisungen: Bitte beachte, dass Arbeitsschutz nicht per Copy-Paste erledigt werden kann, sondern jede Einweisung kritisch überprüft und auf den jeweiligen Einsatzzweck angepasst werden muss.

Dieses Dokument stammt aus fau-fablab/FormLabs\_Form2\_Einweisung@e588e52.